# <span id="page-0-0"></span>Guide to Submitting W-2s, 1099s, and WHT-434

#### Table of Contents

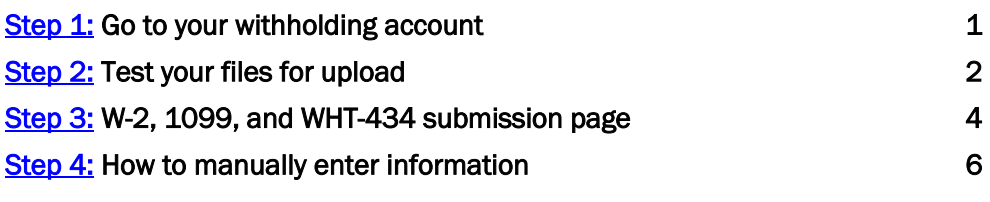

## Step 1 Go to your withholding account

From your myVTax logged-in home screen, click the **Summary 1** tab, then the **Withholding 2** panel. To upload files required to file your **Withholding Annual Reconciliation**, click File W2 / 1099 / WHT-434. 3

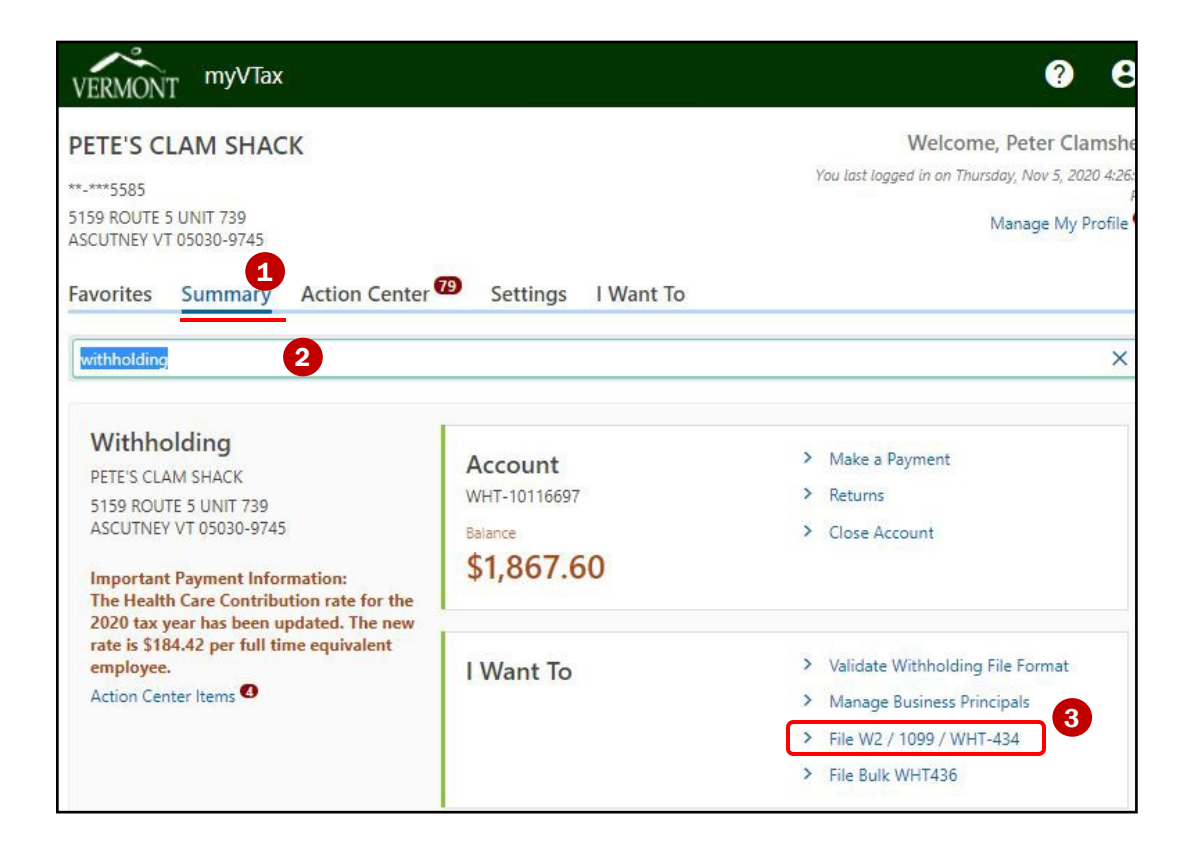

*Page 1 of 9*

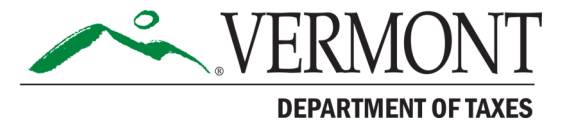

## <span id="page-1-0"></span>Step 2 Test your files for upload

A. Before filing or uploading any information, it is strongly suggested that you validate the withholding file format. To do so, click Test File Format.

< PETE'S CLAM SHACK DEPARTMENT OF TAXES BULK WITHHOLDING FILING SERVICE This service allows payroll companies and employers to electronically submit the following data: . W-2 Information files (must include the Vermont specific RS State Record) 1099 Information Files a. . Annual Reconciliation of Withholding Tax Account (Form WHT-434) W-2 and 1099 Information Files must be in the Federal Standard Format Please Note: This system is to process ORIGINAL filings (W-2s, 1099s, and WHT-434). Once a confirmation number has been issued, amended returns must be filed with the Vermont Department of Taxes. Please Select The File Series You Would Withholding eFile Specifications Like To Upload . W-2 eFiling Specifications **UPLOAD W-2s** . 1099 eFiling Specifications • WHT-434 eFiling Specifications **UPLOAD 1099s / W-2 G TEST FILE FORMAT UPLOAD WHT-434** WHT-434, W-2 MANUAL ENTRY Manually enter WHT-434, and W-2 forms, if you choose this option please note you may only complete entries for one business at a time. 1099 MANUAL ENTRY 1099 Manual Data Entry

Keep in mind that the Test File Format procedure does not file the return. You will file in **Step 3**.

Test W-2 / 1099 / WHT-434 Files O X **B.** The next screen allows you to add and upload a test file to Test W-2 / 1099 / WHT-434 Files Peter Clamshell make sure the information you Peter@PetesClams.com want to upload is in the correct format.  $\bullet$ ◓ Test W-2 / 1099 / WHT-434 Review and Submit To upload a test file, click Add . Files TEST WITHHOLDING FILE FORMATS VALIDATION Instructions: Click the add button, select your file type and attach the file. If your file is listed under the 'Attachments' section, then your file has passed validation. If your file fails validation, you will receive an error message describing the problem and your file will not appear in the list of attachments. Note that only 3 attachments can be added to any given request at a time. This is only to test your file, testing your file through this request will not submit the file to the Department **Attachments** Add Type Name

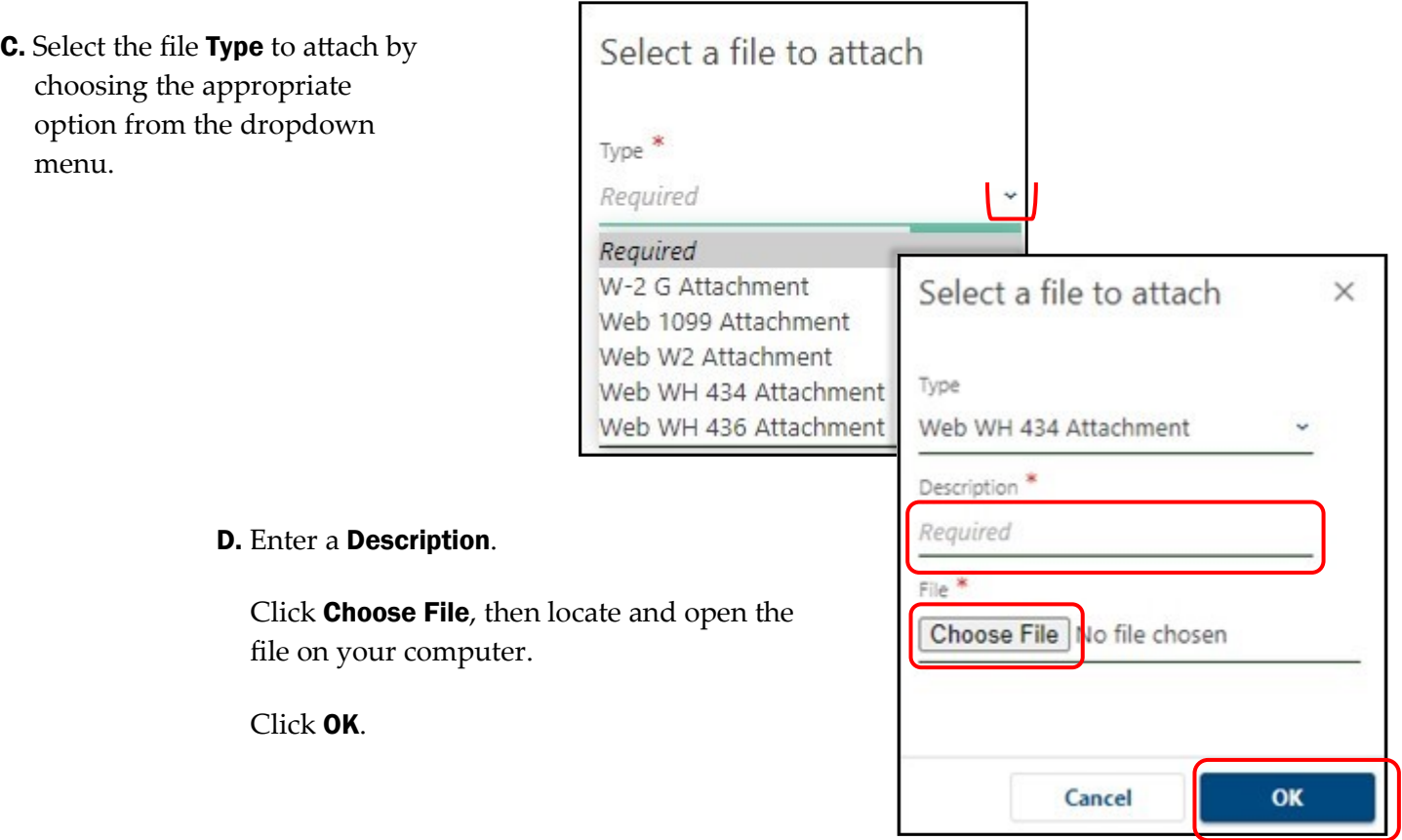

E. If the file shows up under the Attachments section, it has passed inspection. Click Next to begin filing it.

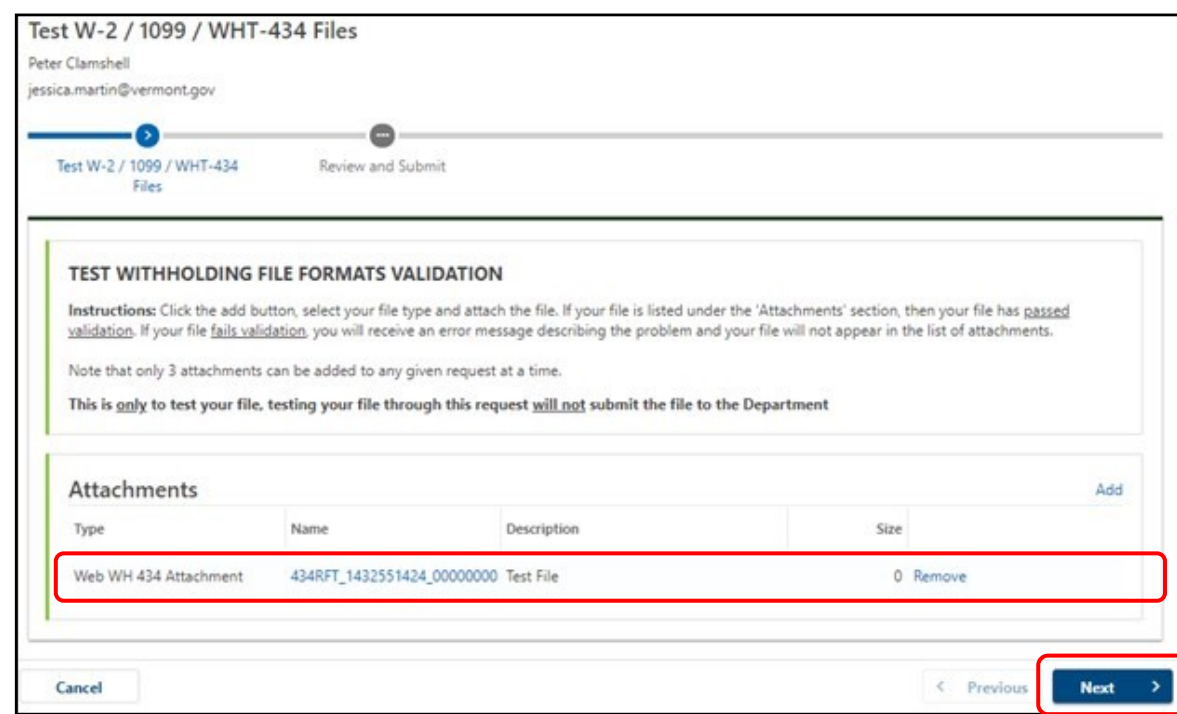

<span id="page-3-0"></span>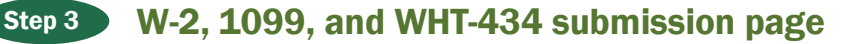

- < PETE'S CLAM SHACK DEPARTMENT OF TAXES BULK WITHHOLDING FILING SERVICE A. Once you have verified the file you are going to upload is valid, This service allows payroll companies and employers to electronically submit the following data: . W-2 Information files (must include the Vermont specific RS State Record) click on the appropriate upload · 1099 Information Files . Annual Reconciliation of Withholding Tax Account (Form WHT-434) button for the file type. W-2 and 1099 Information Files must be in the Federal Standard Format Please Note: This system is to process ORIGINAL filings (W-2s, 1099s, and WHT-434). Once a confirmation number has been issued, For this example we are going to amended returns must be filed with the Vermont Department of Taxes. Upload WHT-434**.** Please Select The File Series You Would Withholding eFile Specifications Like To Upload . W-2 eFiling Specifications **UPLOAD W-2s** . 1099 eFiling Specifications . WHT-434 eFiling Specifications **UPLOAD 1099s / W-2 G TEST FILE FORMAT UPLOAD WHT-434** WHT-434, W-2 MANUAL ENTRY Manually enter WHT-434, and W-2 forms, if you choose this option please note you may only complete entries for one business at a time. 1099 MANUAL ENTRY 1099 Manual Data Entry
- **B.** To upload the file, click **Add**.

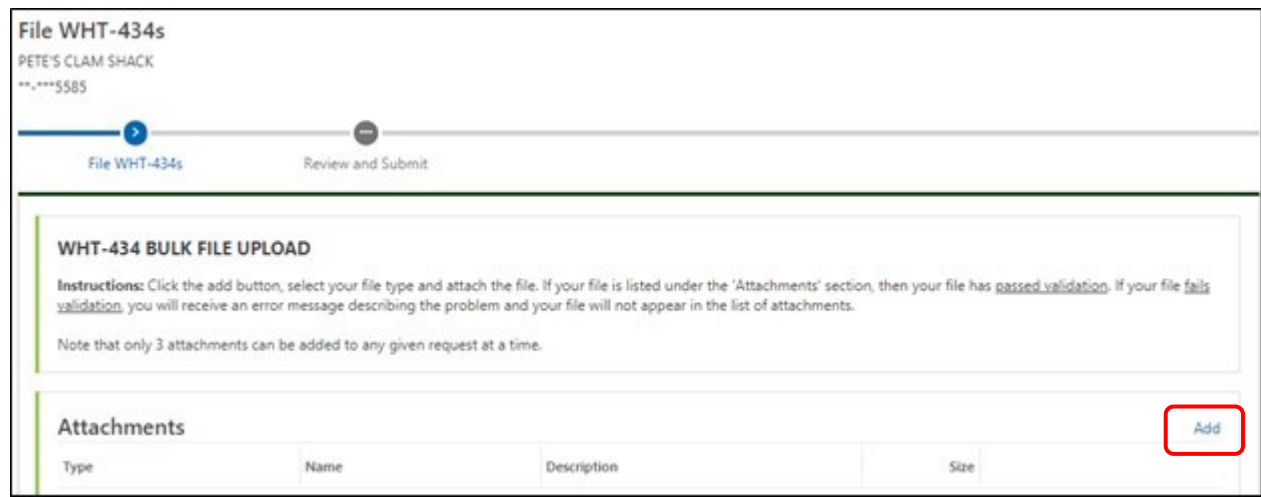

#### C. Then:

Enter a Description.

Click Choose File, then locate and open the file on your computer.

Click OK.

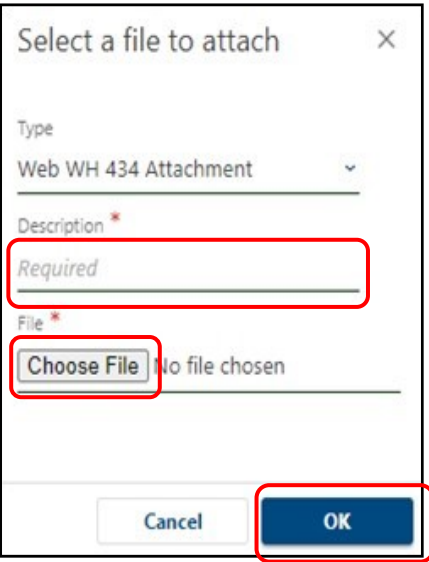

## D. Your uploaded attachment will now appear.

#### WHT-434 BULK FILE UPLOAD

Click Next.

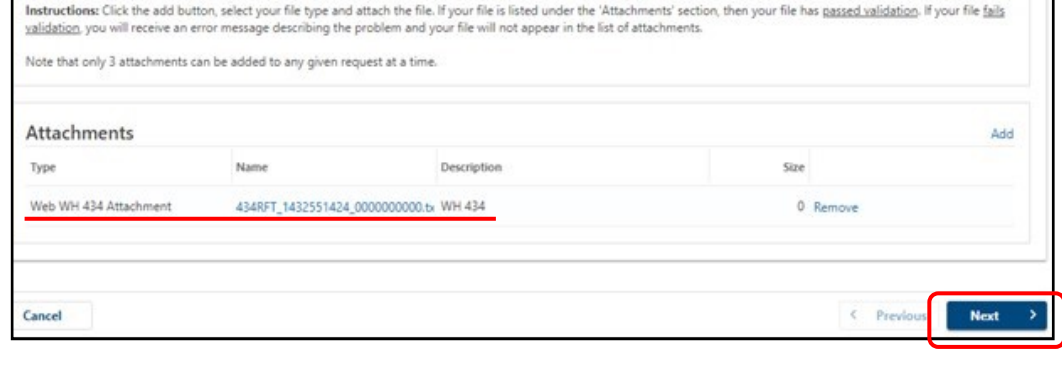

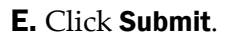

Confirmation

133 State Street

Click 'OK' to proceed.

**Montpelier, VT 05602-3667** 

Print

OK

Your Confirmation number is: 0-113-573-888 Questions or concerns? Contact us:

Vermont Department of Taxes Call: (802) 828-6802

Or Email: myVTax Support

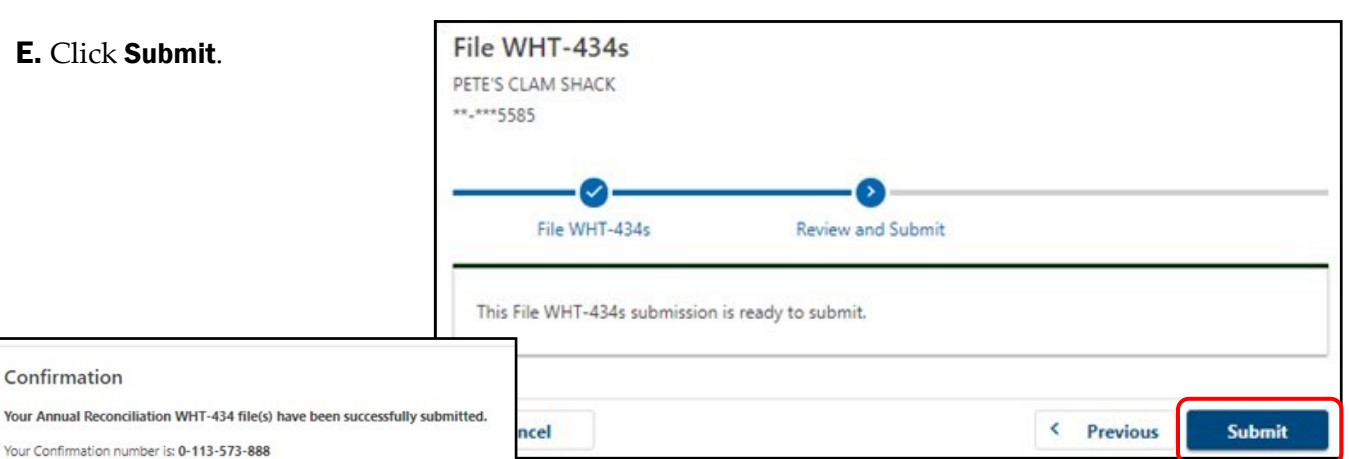

F. Once the file is submitted, you will receive a Confirmation that you have successfully submitted your upload.

You may **print** it for your records if you wish.

## <span id="page-5-0"></span>Step 4 How to manually enter information

A. Choose the appropriate Manual Entry button.

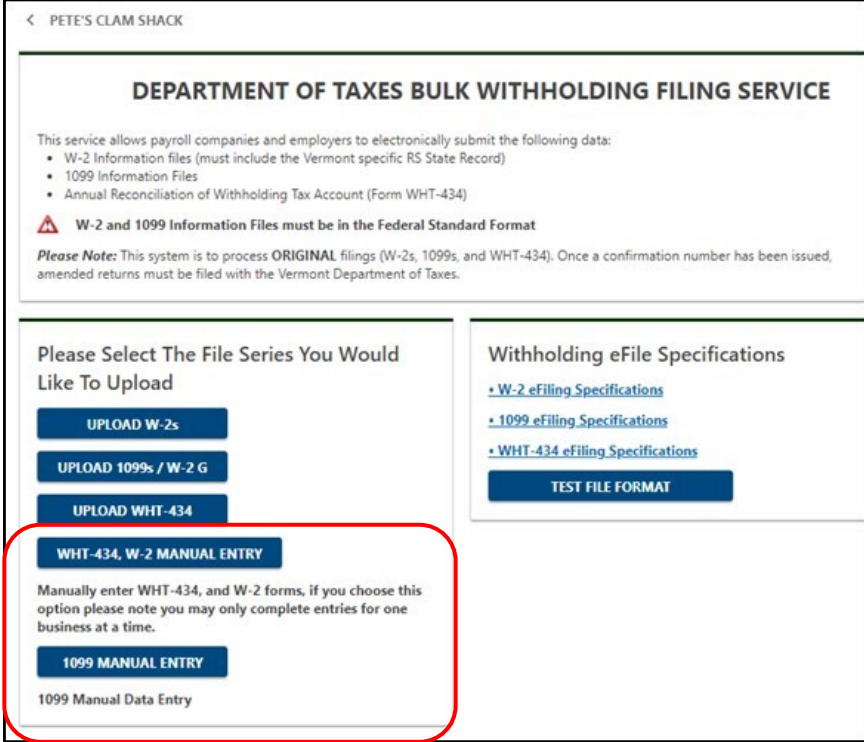

B. Your account information will appear automatically, but can be edited.

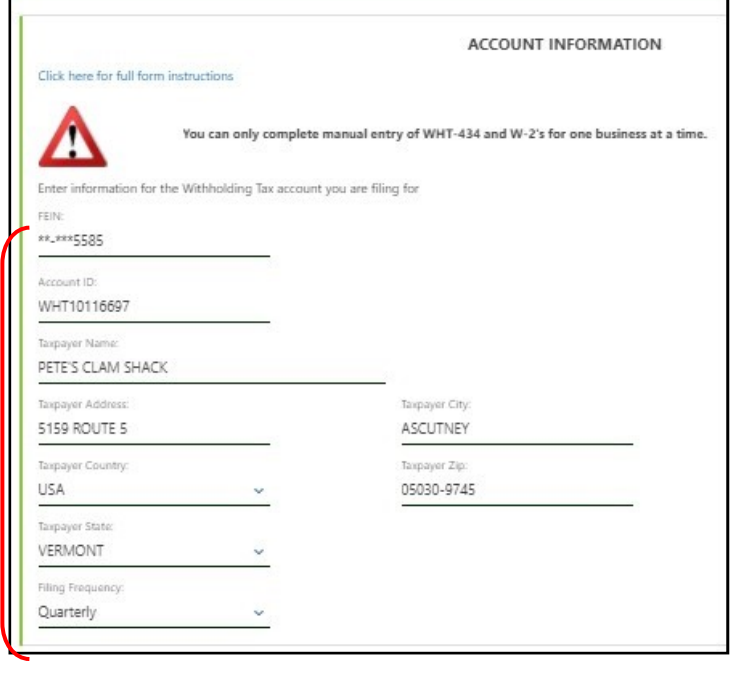

answer whether or not you have already filed your W-2s for the tax year through the upload function on myVTax.

Choose Yes or No as appropriate.

C. There is a required dropdown where you can

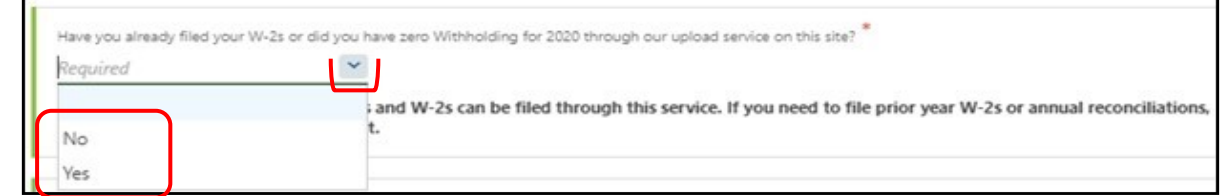

D. Enter your Contact Information, then click Next.

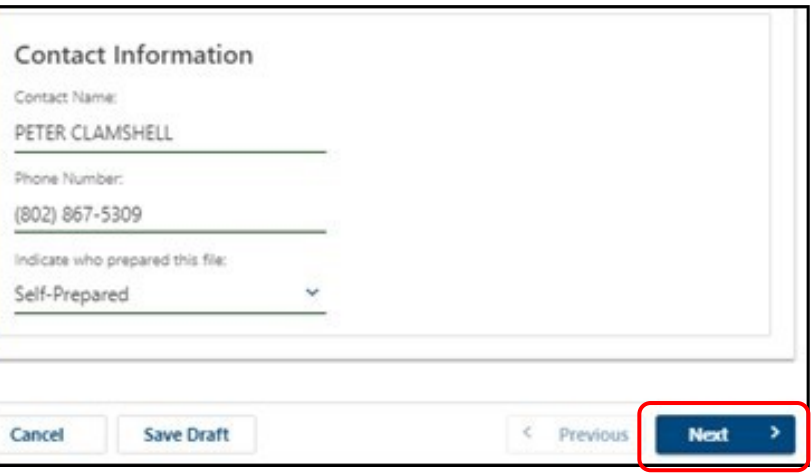

**E.** When Box 1 **1** filled in, it automatically populates figures into Boxes 3, 4, 5, and 6. Box fields that include a red asterisk can be manually overridden as needed.

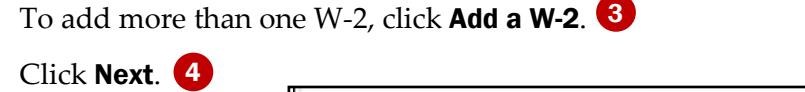

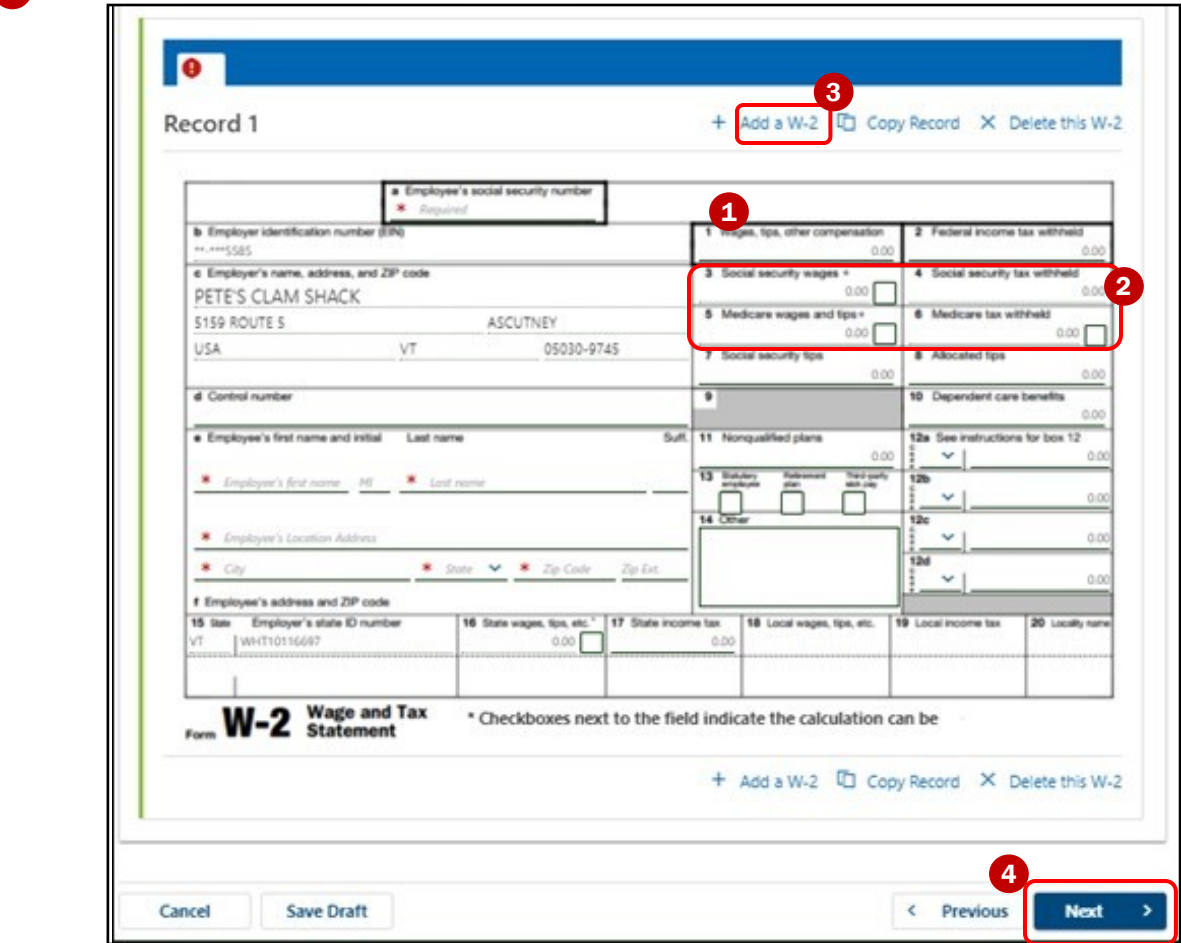

F. Review all information and make changes if needed using the Previous button. If everything is accurate, click **Next**.

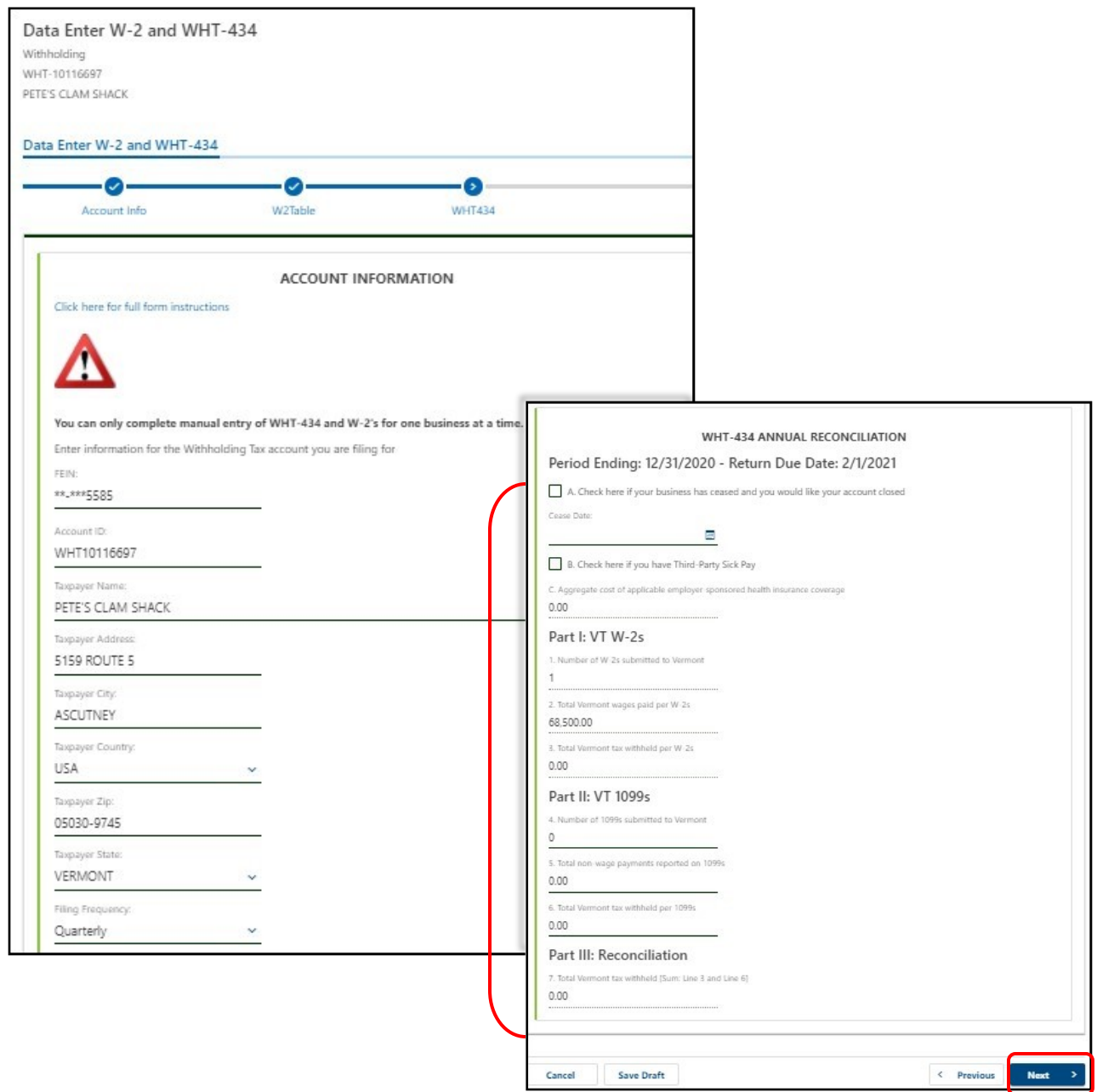

When you enter information for the W-2 and click **Next**, that information is automatically completed for the WHT-434 as well. You may add any 1099 information and file the WHT-434 at the same time.

## G. Click the Certification checkbox.

Fill in all required **Contact** information.

#### Click Next.

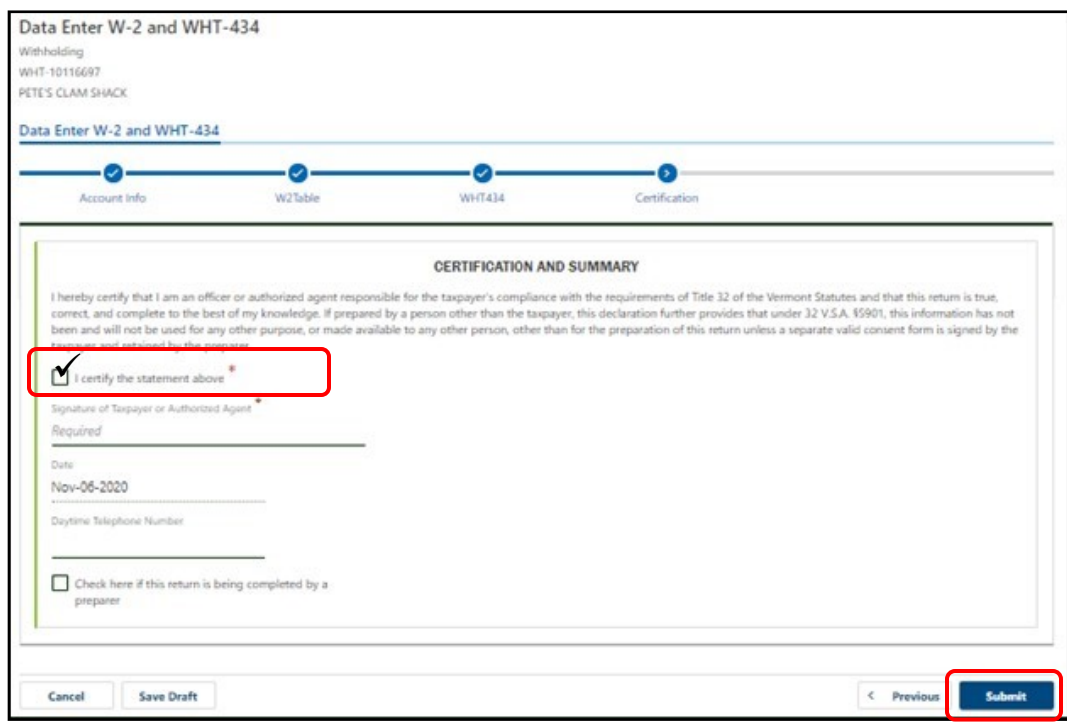

H. The Confirmation screen will display. You may Print this confirmation for your records.

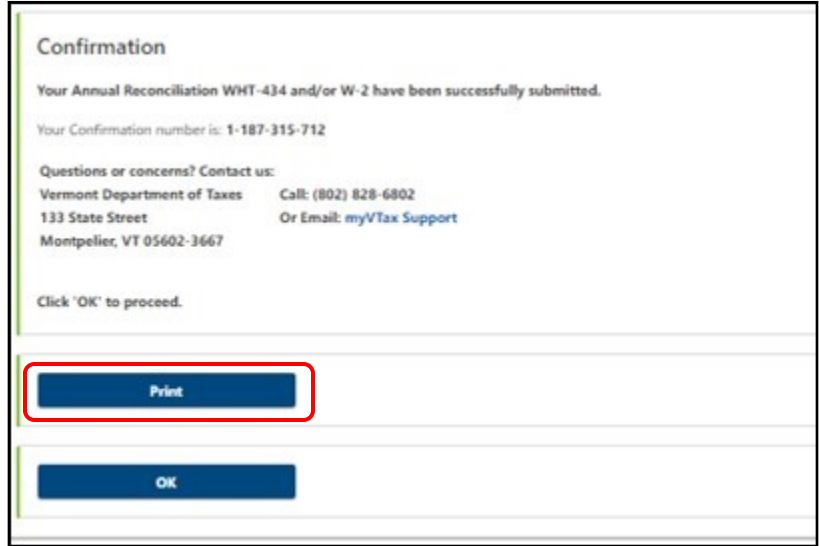